# **Entering Harvest Inspections**

# IFRIS User Guide – Water Quality

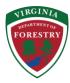

#### **Table of Contents**

| Pending Initial Inspection                     | 1 |
|------------------------------------------------|---|
| Create a Harvest Point and Save It             |   |
| Link Harvest to a Tract                        |   |
| From the Harvest Number's Inspection Home Page |   |
| From the Harvest Number's Map Page             |   |
| Create a New Initial Inspection                |   |
| Harvests Needing Inspection                    | 3 |
| Creating a Harvest Re-inspection               |   |
| Close out a Harvest (Final Harvest Inspection) |   |
| Close out a Harvest (Final Harvest Inspection) | 3 |

# **Pending Initial Inspection**

#### Field staff will need to:

- 1. Create a harvest point and save it.
- 2. Link harvest to a tract.
- 3. Create a new initial inspection.

#### Create a Harvest Point and Save It

- Click on harvest number from dashboard.
  - Click "Go to Map".
    - \* It may be helpful to turn off tracts and stands layer and turn on roads layer.
    - Find harvest location from coordinates taken in the field or from memory.
    - Click "Create".
    - Click "Draw".
      - Click on the map at the decking location where you want the harvest point to be located.
    - Click "Save".
    - Click blue button "Return".
      - \* The harvest point is now saved to the map.

### **Link Harvest to a Tract**

Two ways - (from the harvest number's inspection home page or from the harvest number's map page)

#### From the Harvest Number's Inspection Home Page

- Check with the local forester for the tract number.
  - If acquired from a forester or found in another manner, you can enter the tract number from the harvest number's inspection home page.
    - Under "Liable Parties" click the underlined "Tract Number".
    - Enter Tract Number in the "Tract ID" field.

- Click "Search".
- Select the appropriate Tract Number.
- Click "Confirm".
  - \* The harvest is now linked to a tract.

#### From the Harvest Number's Map Page

- From the harvest number's inspection home page click, "Go to Map".
  - Click "Link to Tract".
    - Select the appropriate Tract Number.
    - Click "Link".
      - \* The harvest is now linked to a tract.
- If you need to find out what the tract number is, use the small green "Identify" button located in the top right corner of the map then click on the map where you have saved the harvest point.
  - This will give you some information about the tract number (write it down or remember it.)
  - Follow the steps above.
    - \* The harvest is now linked to a tract.

#### **Create a New Initial Inspection**

- From the harvest number's inspection home page, click "Create New".
  - The first line "Harvest Status" defaults to In Progress.
    - Clicking the inactive button increases the time needed to revisit the site for an inspection from every 45 days to every 120 days.
  - Enter the date inspection was performed.
    - DO NOT CLICK "SMZ Overharvested"
    - DO NOT CLICK "Water Quality Concerns Discovered"
      - \* These two clickable items are reserved for water quality staff and initiate the recommendation process.
  - Enter inspection comments.
    - \* The public can request this information through a FOIA request so keep inspection comments direct and to the point, and precisely what you inspect onsite.
    - Haul road location instructions (911 address or physical markers for entrance to the highway)
    - Number of planned crossings
    - Number of planned decking locations
    - Any other important information
      - \* Inspections are a snapshot in time. If no water quality problems are observed, my final statement is always "No water quality problems or concerns found at this time." for all inspections.
  - "Salvage Harvest" is selected when the harvest is an acceptable salvage operation due to a natural disaster or some other qualifying circumstance.
  - "Industry Land" is selected when harvests take place on any land managed by an industry forester for a mill.
  - Enter "Harvest Recommended By" information from drop-down.
  - Click if a pre-harvest plan was written for the harvest or is on file from a consulting forester.
  - Enter harvest method from drop down.
  - > Stand information will only populate when the harvest is linked to a tract.
  - Select appropriate stand.
  - > Enter an estimate of acreage cut or use Sentinel imagery in the map layers to delineate acreage.
  - "% Softwood" is an estimate of total pine composition for the harvest area.

- "Subject to Seed Tree Law?" Click if acceptable.
- \*Silvicultural?" Unclick if the harvest is being converted and not going to remain in some sort of forest, either natural regeneration or artificial regeneration.
- If multiple stands are being harvested on the same tract with acreage assumed in the confirmation notification, fill in the harvest methods accordingly.
- Click "Save".
  - \* Initial Harvest Inspection is now saved in IFRIS.

## **Harvests Needing Inspection**

- 1. Create a harvest re-inspection.
- 2. Close out a harvest (Final Harvest Inspection).

### **Creating a Harvest Re-inspection**

- From harvest number's inspection home page click "Create New".
  - > If inactive select "Inactive".
  - Enter inspection comments.
    - Anything you find onsite worth noting.
      - \* The public can request this information through a FOIA request so keep inspection comments direct and to the point, and precisely what you inspect onsite.
  - Update "Acres Cut-to-date".
  - Click "Save".
    - \* Re-inspection is now saved in IFRIS.

### **Close out a Harvest (Final Harvest Inspection)**

- From harvest number's inspection home page click "Create New".
  - Enter date inspected.
  - Select "Final Inspection Reason" from the drop-down menu.
    - "Operator Completed Job" Used when harvest is complete, and no water quality concerns were discovered.
    - "Operator Moved Off-Site" Used when logger will not be returning in an appropriate amount of time.
      - Logger will need to re-notify if returning later or if a new logger is contracted to harvest the remaining timber.
    - "Non-Silvicultural Harvest" Used when the land is being converted.
    - "No Hydrological Features" Used when there are no water features associated with the harvest (SMZs included).
  - Enter any inspection comments.
    - \* The public can request this information through a FOIA request so keep inspection comments direct and to the point, and precisely what you inspect onsite.
  - Update acreages.
  - Click "Save".
    - \* Harvest is now closed out in IFRIS and will not show up on the Dashboard any longer.

Prepared By Stephen Jasenak, Water Quality Engineer